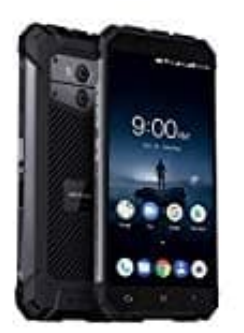

## **Ulefone Armor X Rufumleitung einrichten**

1. Öffne die **Telefon-App** des Handys. Tippe dann oben rechts auf die **drei Punkte**, um das Menü zu öffnen.

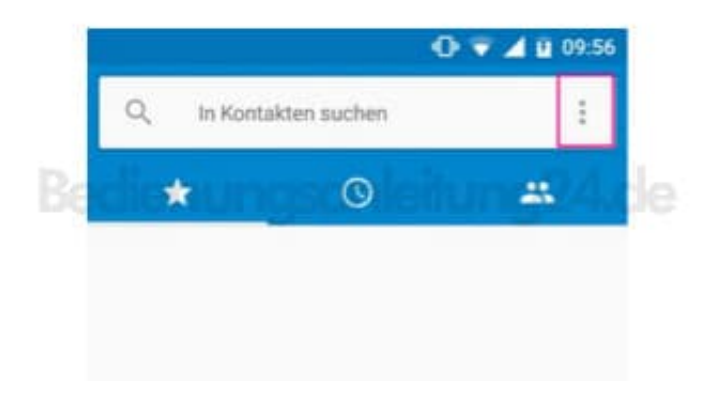

2. Wähle die Option **Einstellungen** aus.

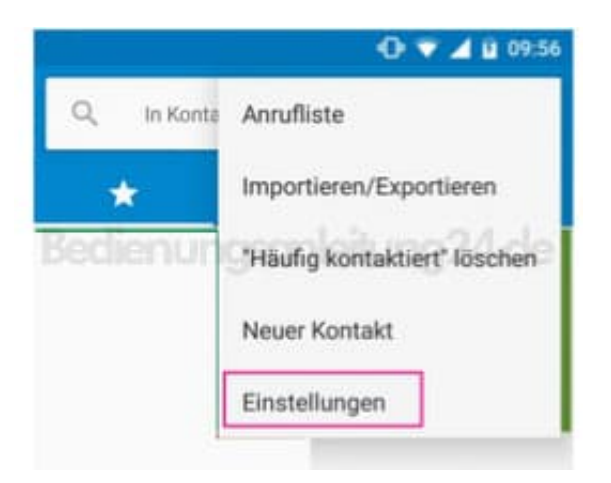

3. Wenn du die Dual-Sim Funktion nutzt, musst du nun auf **Anrufkonten** tippen. Ist dies nicht der Fall, steht dort einfach nur **Anruf**.

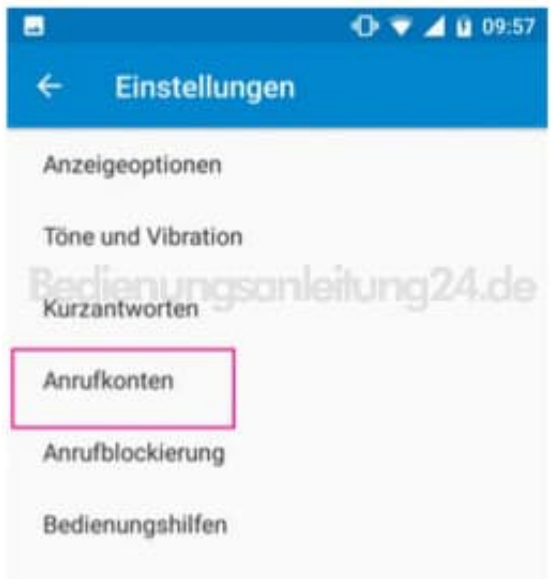

4. Hast du mehrere Sim-Karten eingesteckt, musst du jetzt noch die richtige durch Antippen auswählen.

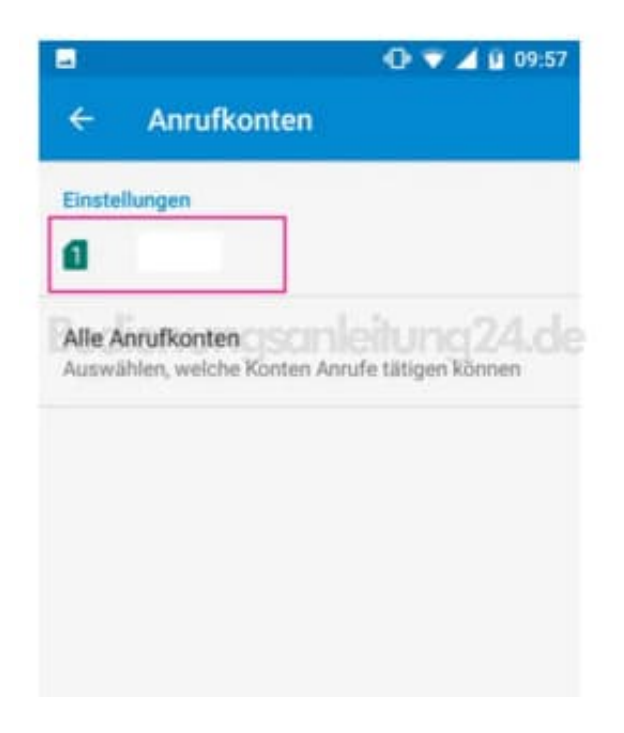

5. Drücke auf **Rufumleitung**, um in die Optionen dafür zu gelangen. *Das Laden kann einen Moment dauern.*

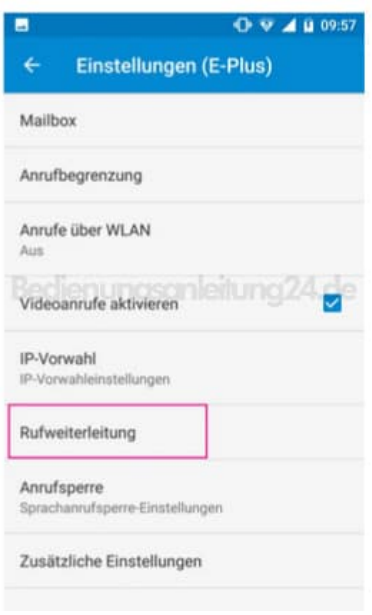

6. Nach ein wenig Wartezeit werden jetzt die verschiedenen Bedingungen für die Anruf-Umleitung angezeigt.

Du kannst wählen zwischen **"Immer weiterleiten"**, **"Wenn besetzt"**, **"Wenn keine Antwort"** und **"Wenn nicht erreichbar"**. Solltest du eine Mailbox eingerichtet haben, wird diese in einigen Optionen automatisch angezeigt. Tippe die Option deiner Wahl an, um sie zu bearbeiten.

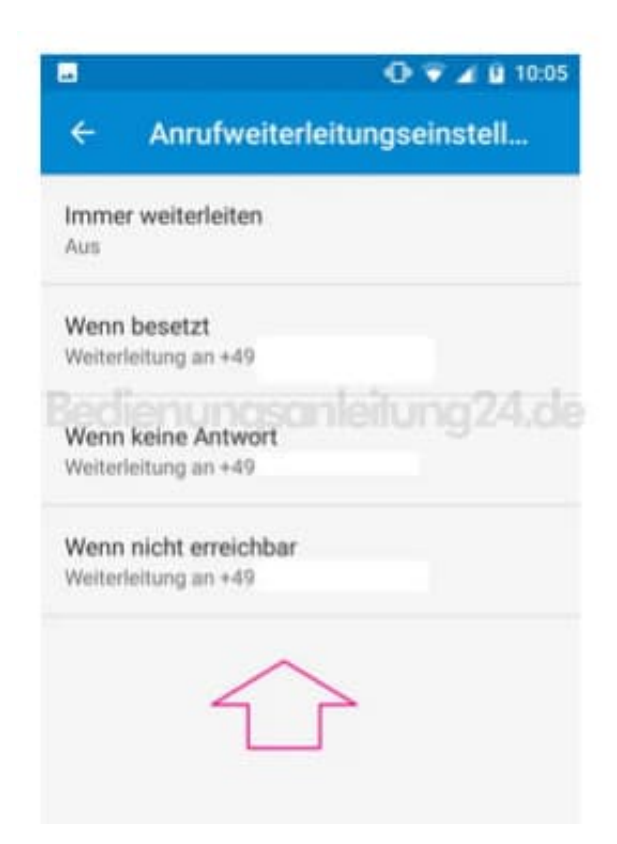

7. Beim Bearbeiten sieht die Option etwa so aus. Im Beispiel **"Wenn keine Antwort"** wurde automatisch die Nummer der Mobilbox hinterlegt. Diese kannst du manuell ändern. Tippe danach auf **"Aktualisieren"**.

Wenn du diese Art der Rufumleitung ausschalten möchtest, tippe auf **"Deaktivieren"**.

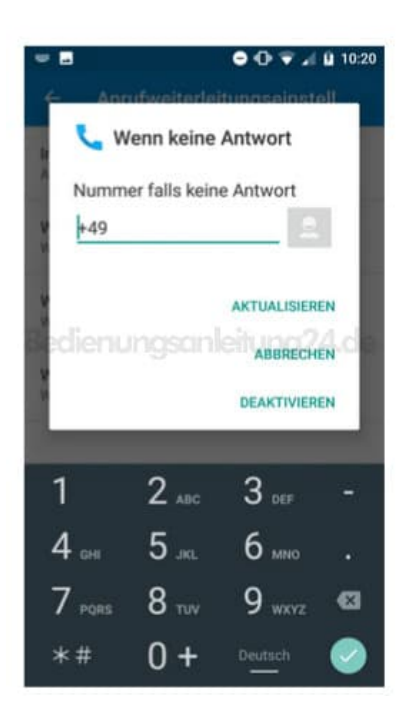

[Diese PDF Anleitung wurde bereitgestellt von Bedienungsanleitung24.de](https://www.bedienungsanleitung24.de) Keine Haftung für bereitgestellte Inhalte. Die Richtigkeit der Inhalte wird nicht gewährleistet.